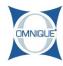

# **Invite to Pay**

This guide will show you how to send a text to customers to invite them to pay remotely.

Written By: Dylan Berichon

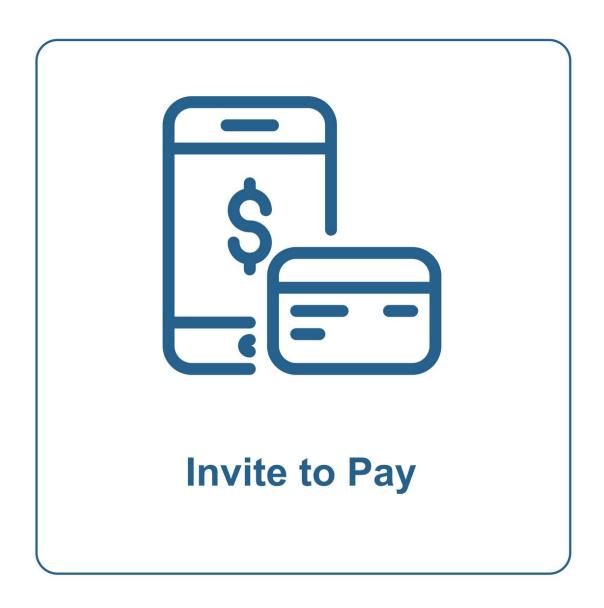

## Step 1 — Invite to Pay

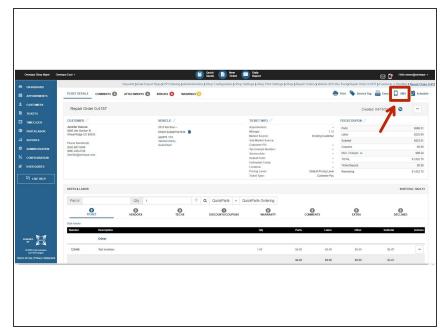

 Within the Estimate or RO, click on the SMS icon.

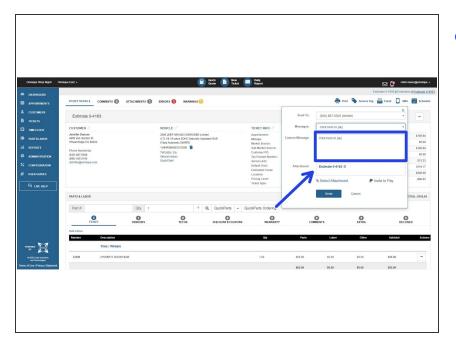

- Type in whatever message you want to send to the customer to alert them that they can pay. In this example, "Click here to pay" has been added.
  - To speed this process up, canned SMS messages can be added to the drop down list so users won't have to type a message manually each time. Click <a href="here">here</a> to learn more.

#### Step 3

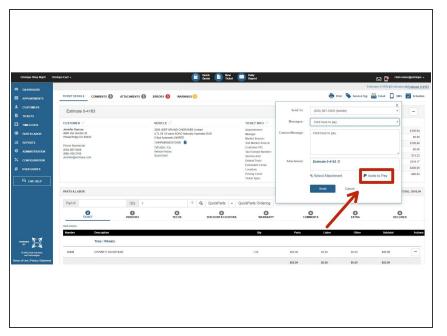

Click on "Invite to Pay"

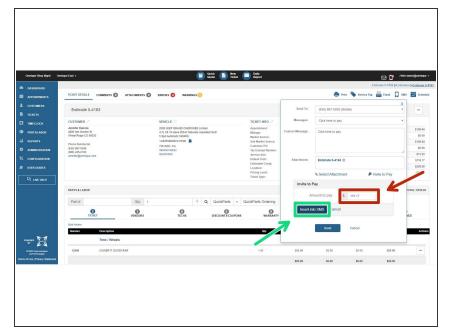

- Type in the amount you want the customer to pay.
  - Any amount can be entered. It can be a partial payment (deposit) or a full payment.
- Click on "Insert into SMS".

### Step 5

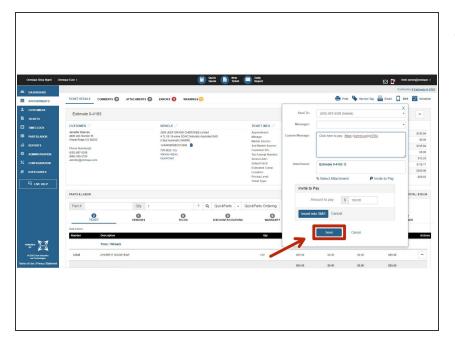

 Click "Send" to send the message to the customer.

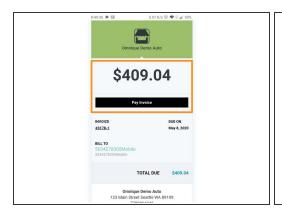

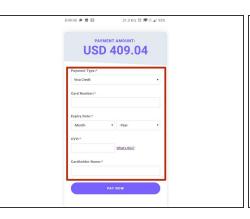

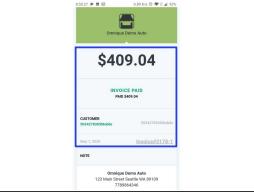

- Once the customer clicks on the link on their mobile device, they will be asked to pay. This is what they will see.
- The customer will be prompted to enter their Credit Card information.
- Once the customer pays, they will see the confirmation. Your shop will also receive a notification via SMS.

#### Step 7

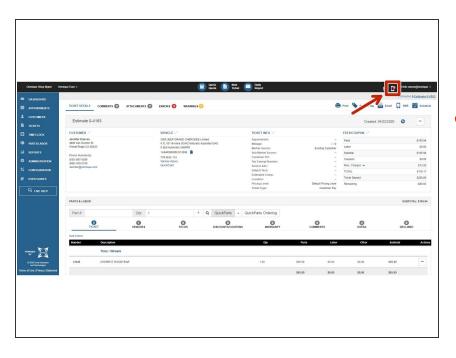

 Once a customer responds, you will be alerted. View all SMS conversations including unread messages by clicking on this Alerts icon.

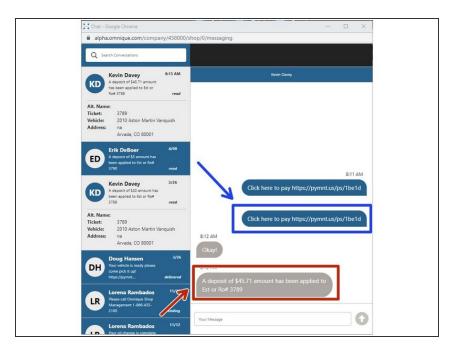

- This is the message as the Customer will see it.
- Once the customer pays, Omnique will send a confirmation message.